# **StrikePlagiarism.com**

ORIGINALITY IS A VALUE

# **ІНСТРУКЦІЯ ІНДИВІДУАЛЬНОГО КОРИСТУВАЧА**

ТОВ «Плагіат» м. Львів, вул. Промислова, 45, 79024 тел. +38 063 329 02 42 тел. +380 93 290 01 52

[www.strikeplagiarism.com](http://www.strikeplagiarism.com/) email: *ukraine@strikeplagiarism.com* 

# **Зміст:**

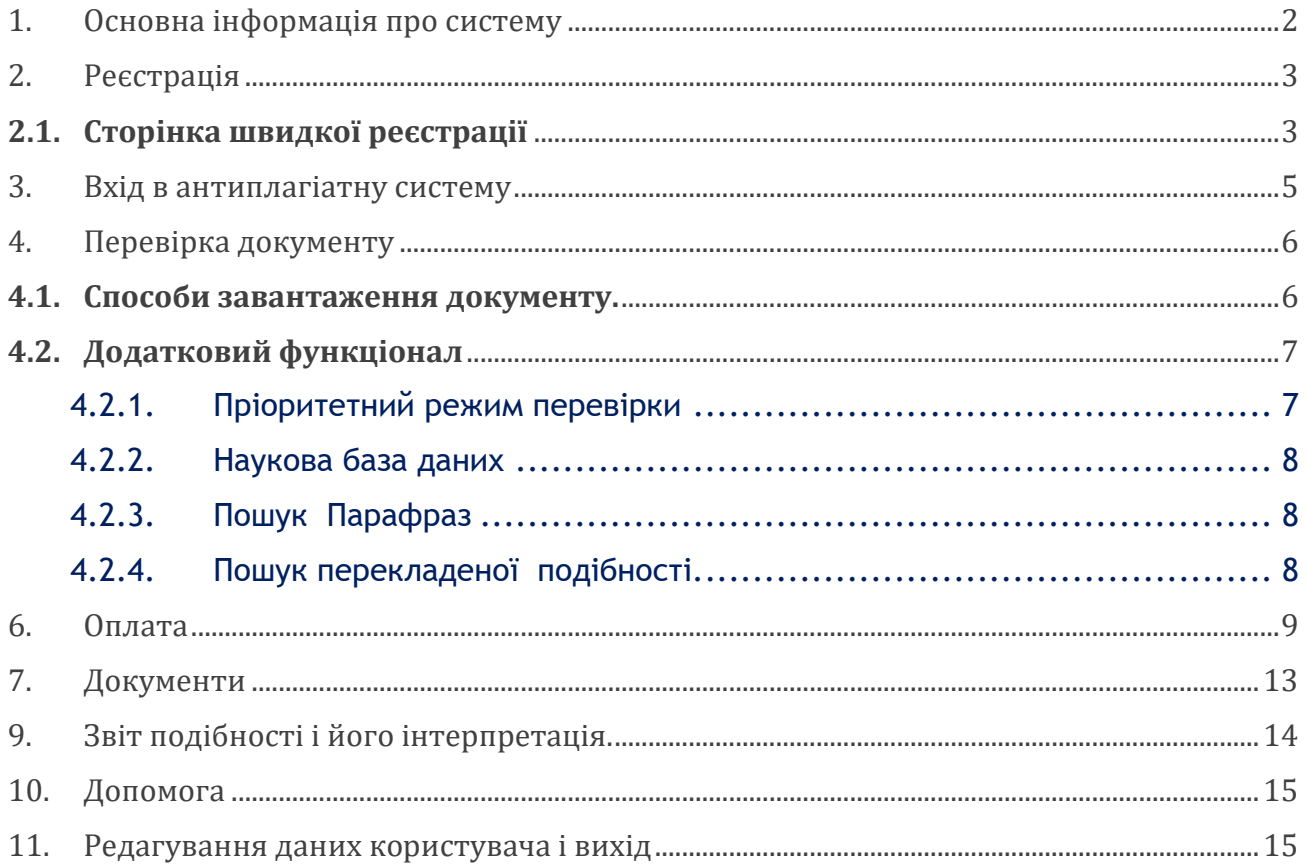

# <span id="page-1-0"></span>**1. Основна інформація про систему**

Антиплагіатна система — це IT-інструмент, який використовується для перевірки оригінальності тексту в документів. Антиплагіатна система не показує рівень плагіату в тексті. Це допоміжний інструмент, який дозволяє знаходити запозичення, і полегшити оцінювання тексту документу при правильному використанні запозичень. Ціль системи - надати інформацію про кількість запозичень в тексі, що аналізується і вказати їх джерело. Система виявляє фрагменти аналізованого документа, ідентичні текстам, розміщеним в порівняльній базі даних, включно з текстами, котрі відмічені лапками, виносками і фрагментами, які не захищені авторським правом (наприклад, правові акти).

✓ **Для роботи в системі необхідний комп'ютер з доступом до Інтернету і активна електронна пошта.**

✓ Обробка документів відбувається на сервері постачальника Plagiat.pl, тому після завантаження документу в систему для перевірки на антиплагіатний аналіз, ви можете вийти з облікового запису користувача або виключити комп'ютер.

# <span id="page-2-0"></span>**2. Реєстрація**

✓ Щоб створити обліковий запис, вам необхідно перейти за посиланням <http://strikeplagiarism.com/> і знизу вікна натиснути "Реєстрація індивідуального користувача".

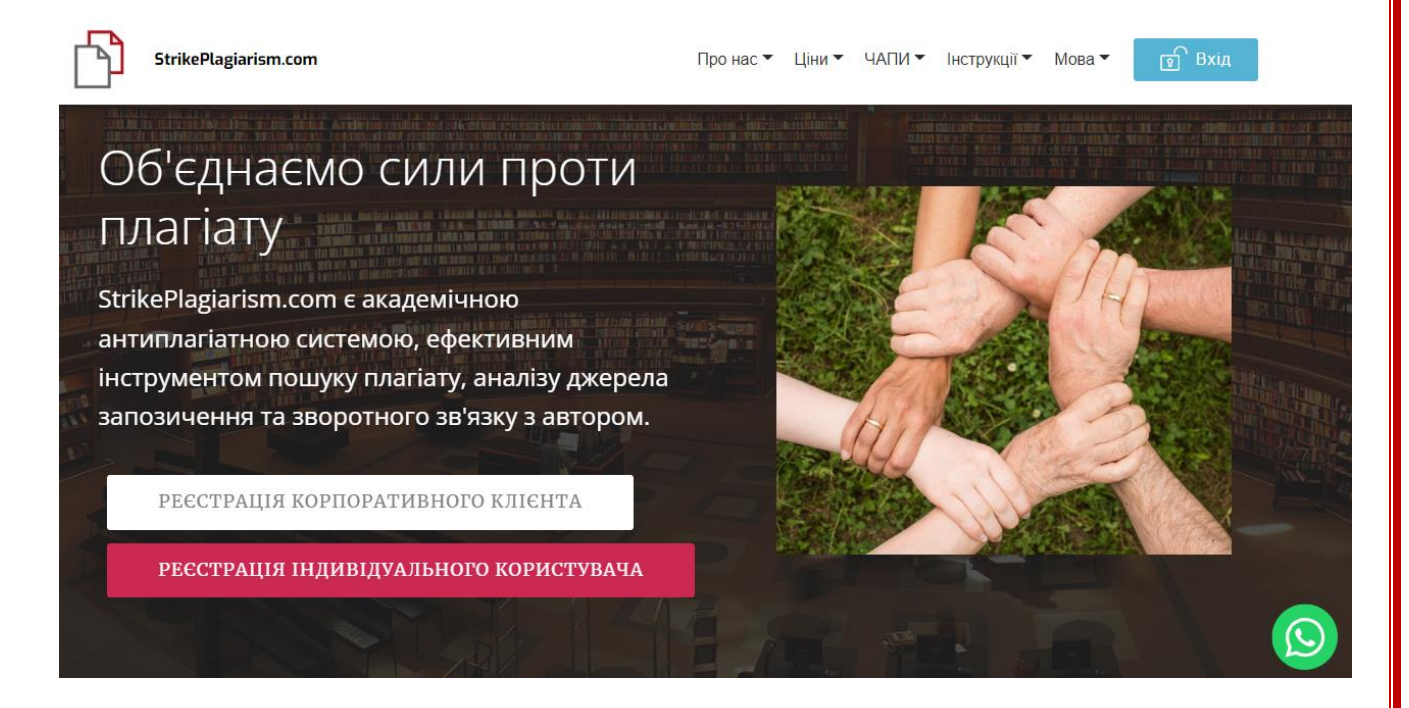

Для зрусності використання системи індивідуальними користувачами була створена сторінка швидкої реєстрації.

### <span id="page-2-1"></span>**2.1. Сторінка швидкої реєстрації**

• В одному ввікні необхідно вести свої персональні дані, завантажити документ на перевірку і підключити додатковий функціонал, який потрібен користувачу.

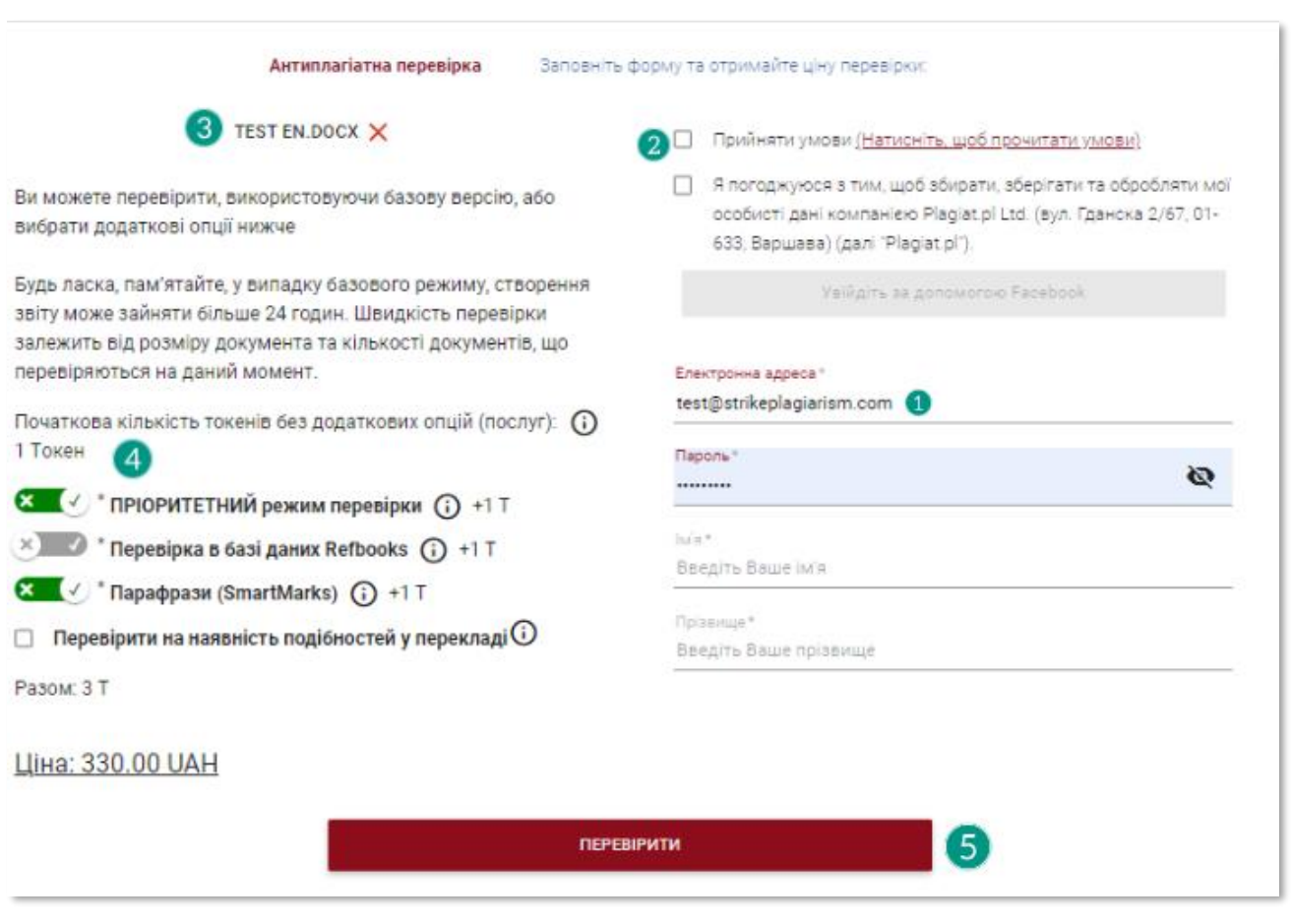

Щоб підключити додатковий функціонал потрібно потягнути повзунок вправо  $\mathcal{R}(\cdot)$ . Якщо ви не бажаєте використовувати додатковий функціонал, потягніть повзунок вліво  $\infty$ . Не залишайте поле функціоналу без рішення, через те, що система заблокує вам перехід до наступної дії. Підключення додаткового функціоналу призводить до добавлення токенів.

### • Перевірити на наявність подібностей у перекладі

Якщо ви бажаєте скористатись даним функціоналом натисність на галочку  $\blacksquare$ . В полі, Перевірити на наявність подібностей у яке відкрилось введіть необхідну мовну комбінацію (наприклад, перекладі якщо робота була написана G) українською мовою, а

ви підозрюєте запозичення з іноземних мов, то в першому полі необхідно вказати «Українська мова» а в другому полі комбінацію іноземної мови, наприклад, «Англійська мова»).  $\left( \cdot \right)$ 

Ha\* • Валюта оплати Перекласти Українсь... Англійсь... Оплатіть з вашої картки через ТОВ «Плагіат» тел. +380 93 290 01 52 [www.strikeplagiarism.com](http://www.strikeplagiarism.com/) email: **ukraine@strikeplagiarism.com** м. Львів, вул. Промислова, 45, 79024 тел. +38 063 329 02 42

### систему easypay онлайн, або через термінали самообслуговування EasyPay.

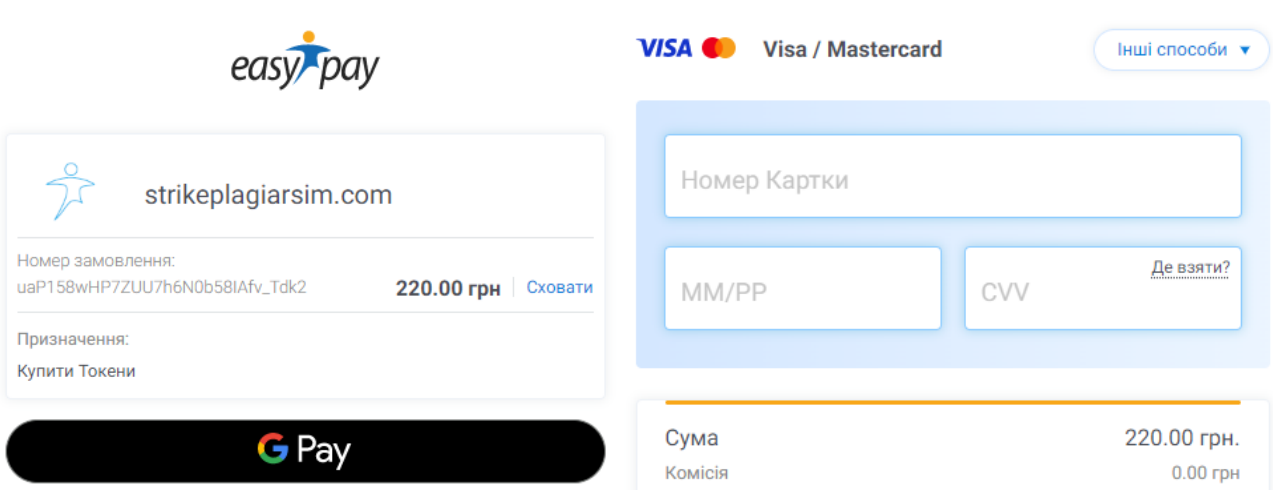

### • Перевірте документи

Переконайтесь, щоб кнопка перевірити була яскравого кольору **ПЕРЕВІРИТИ**, тоді система перейде до наступних дій. Якщо кнопка Перевірити сірого кольору , перевірте чи всі параметри були правильно заповнені.

# <span id="page-4-0"></span>**3. Вхід в антиплагіатну систему**

Перейдіть за посиланням [http://strikeplagiarism.com/](https://plagiat.pl/) і оберіть кнопку "Вхід" в верхньому правому кутку.

Введіть ім'я користувача (адреса електронної пошти) та пароль для входу в систему. Використовуйте дані, введені при реєстрації в системі, а тоді натисніть кнопку "Вхід".

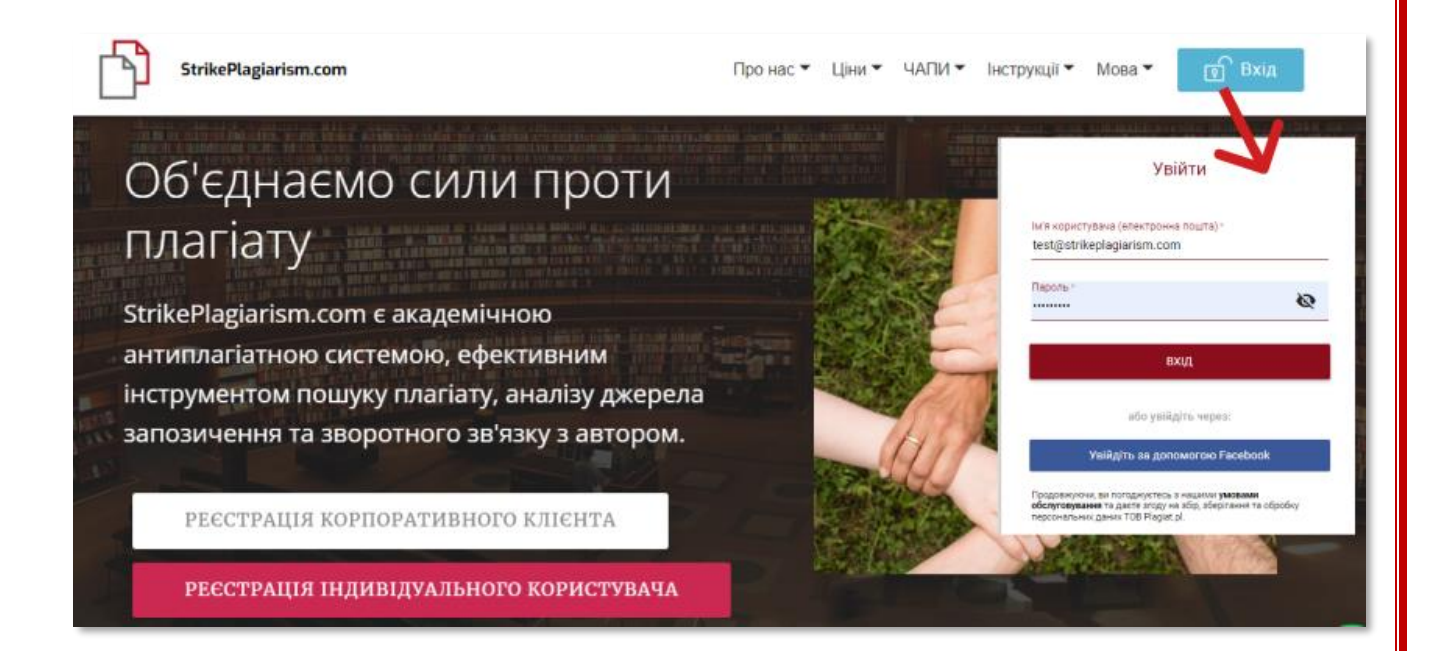

# <span id="page-5-0"></span>**4. Перевірка документу**

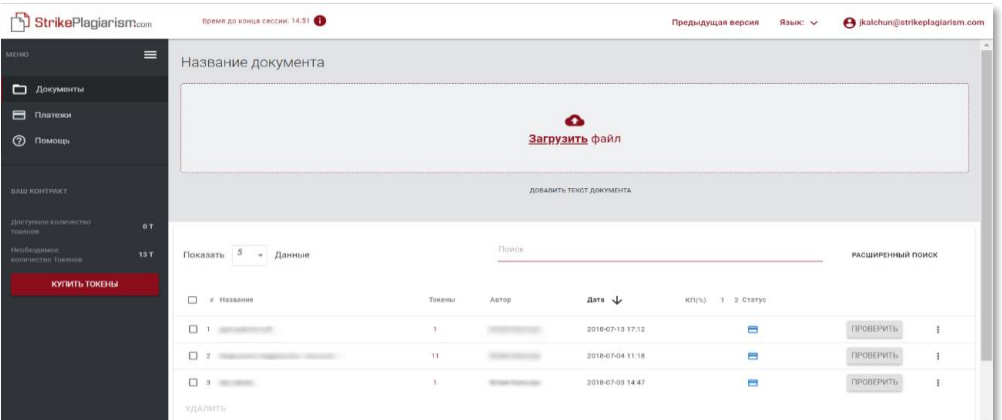

### <span id="page-5-1"></span>**4.1. Способи завантаження документу.**

Ви можете завантажити файл наступними способами:

• Завантажити файл (рекомендується);

 $\bullet$ <mark>Натисніть</mark> , щоб завантажити файл

• Перемістити файл у визначене поле (Перемістити);

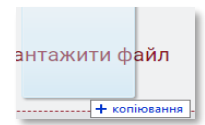

• Скопіювати зміст документу

("Копіювати/Вставити") помістивши його в поле "Вставте текст".

АБО ВСТАВТЕ ТЕКСТ

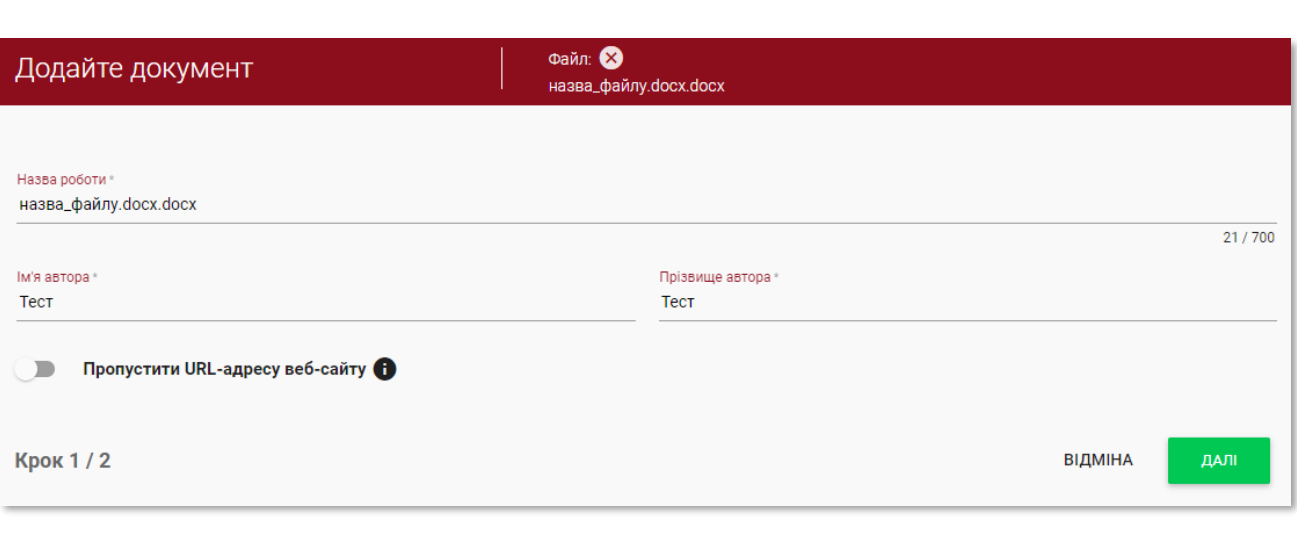

### **Вказати дані документу (назву роботу, ім'я та прізвище автора) можливо ТІЛЬКИ при завантаженні документу.**

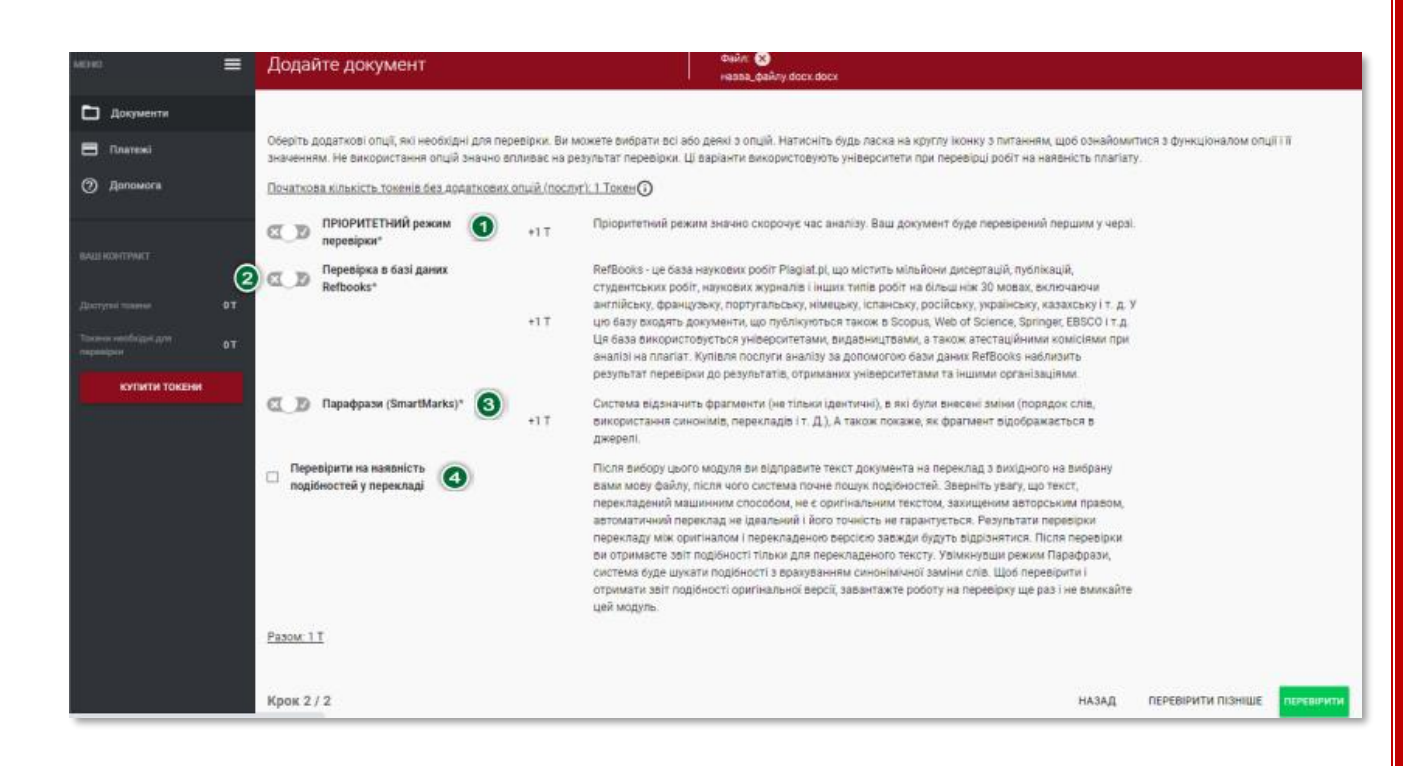

### <span id="page-6-0"></span>**4.2. Додатковий функціонал**

### <span id="page-6-1"></span>4.2.1.Пріоритетний режим перевірки

Даний режим дозволяє прискорити перевірку документу. Документ буде першим перевіреним в черзі всього списку документів.

<span id="page-7-0"></span>4.2.2.Наукова база даних

Перевірка в науковій базі даних Refbooks – дозволяє проводити перевірку по журналах, які індексуються в Scopus, Web of Science, Springer, EBSCO).

<span id="page-7-1"></span>4.2.3. Пошук Парафраз

Використання пошуку подібності при перефразуванні з допомогою лінгвістичного аналізу Smartmarks, дозволяє знаходити збіги під час синонімізації тексту.

Щоб підключити додатковий функціонал необхідно перевести повзунок вправо  $\left( \mathbf{x} \right)$ . Якщо ви не бажаєте використовувати додатковий функціонал потягніть повзунок вліво  $\infty$ . Не залишайте поле функціоналу без рішення, оскільки система призведе до блокування подальших дій. Підключення додаткового функціоналу приводить до збільшення кількості токенів.

<span id="page-7-2"></span>4.2.4.Пошук перекладеної подібності.

Якщо ви бажаєте скористатись даним функціоналом натисність на галочку  $\blacktriangleright$ . Якщо

Перевірити на наявність ✓ подібностей у перекладі ви бажаєте скористатись даним функціоналом натисність на галочку . В полі, яке відкрилось введіть необхідну

мовну комбінацію (наприклад, якщо робота була написана українською мовою, а ви підозрюєте запозичення з іноземних мов, то в першому полі необхідно вказати «Українська мова» а в другому полі комбінацію іноземної мови, наприклад, «Англійська мова»).

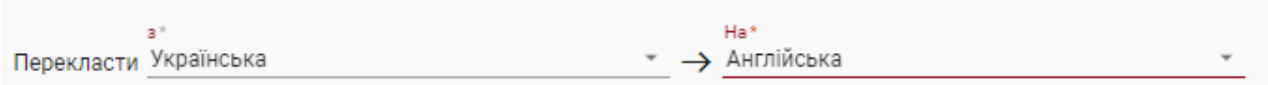

Після завантаження документу, система автоматично підрахує кількість токенів для перевірки документу.

Після натискання кнопки переврити система запросить підтвердити дію.

**OK** 

Якщо на вашому обліковому записі є достатня кількість токенів, натисність кнопку «ok», щоб система автоматично вирахувала необхідну кількість токенів і почала проводити аналіз документу.

В іншому випадку, ви отримаєте інформацію про недостатню кількість токенів і пропозицію їх придбання.

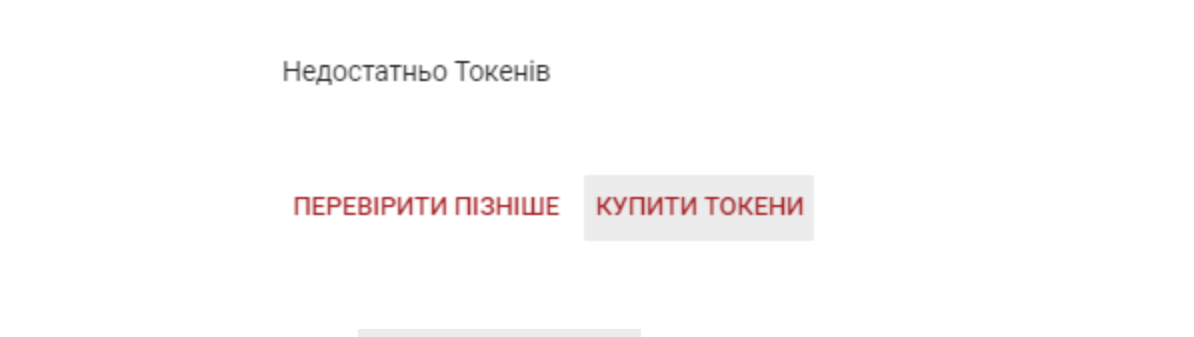

5. Після натискання кнопки перевірити пізніше, документ добавиться в список документів, де він буде доступний для подальшої перевірки.

Щоб перевірити документ, добавлений в список без перевірки, натисність кнопку

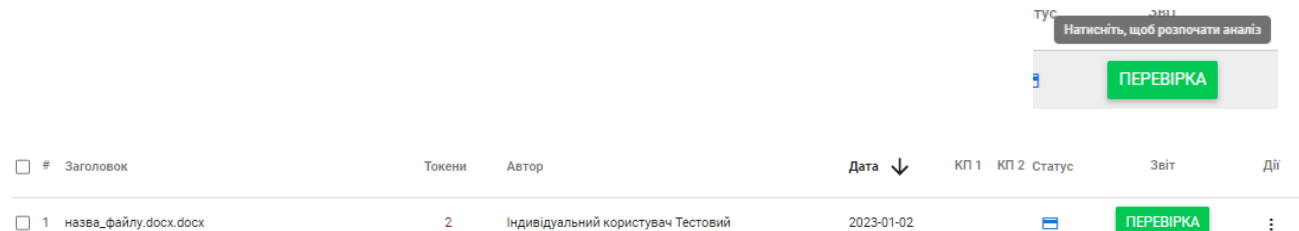

Для отримання додаткової інформації про аналіз документу див. вкладку ДОКУМЕНТИ.

# <span id="page-8-0"></span>**6. Оплата**

Для перевірки документу необхідно придбати потрібну кількість токенів. Ціна документу залежить від кількості символів в документі. Один токен дозволяє перевірити документ розміром не більше 20 000 символів. Для перевірки додаткових 20 000 символів потрібно докупити токени.

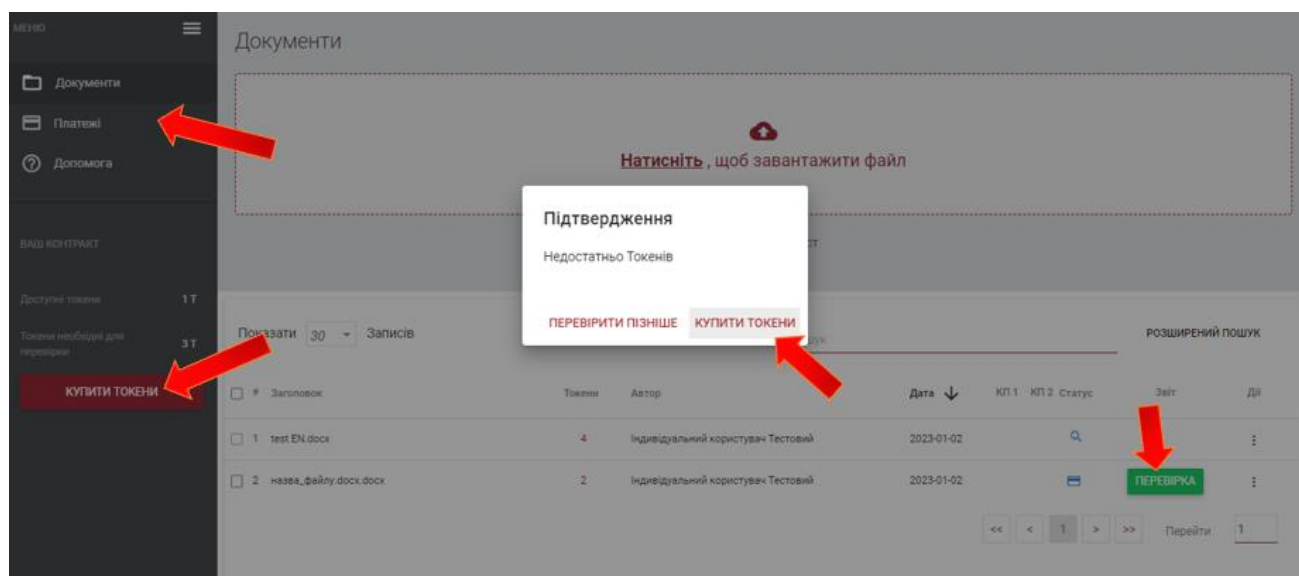

Необхідну кількість токенів можна придбати:

- Через вкладку "Платежі",
- Через натискання кнопки "Купити токени",

м. Львів, вул. Промислова, 45, 79024 тел. +38 063 329 02 42

- Перед відправлення документу на аналіз, коли документ завантажується в систему,
- обрати документ із загального списку документів, для перевірки його на пошук співпадінь.

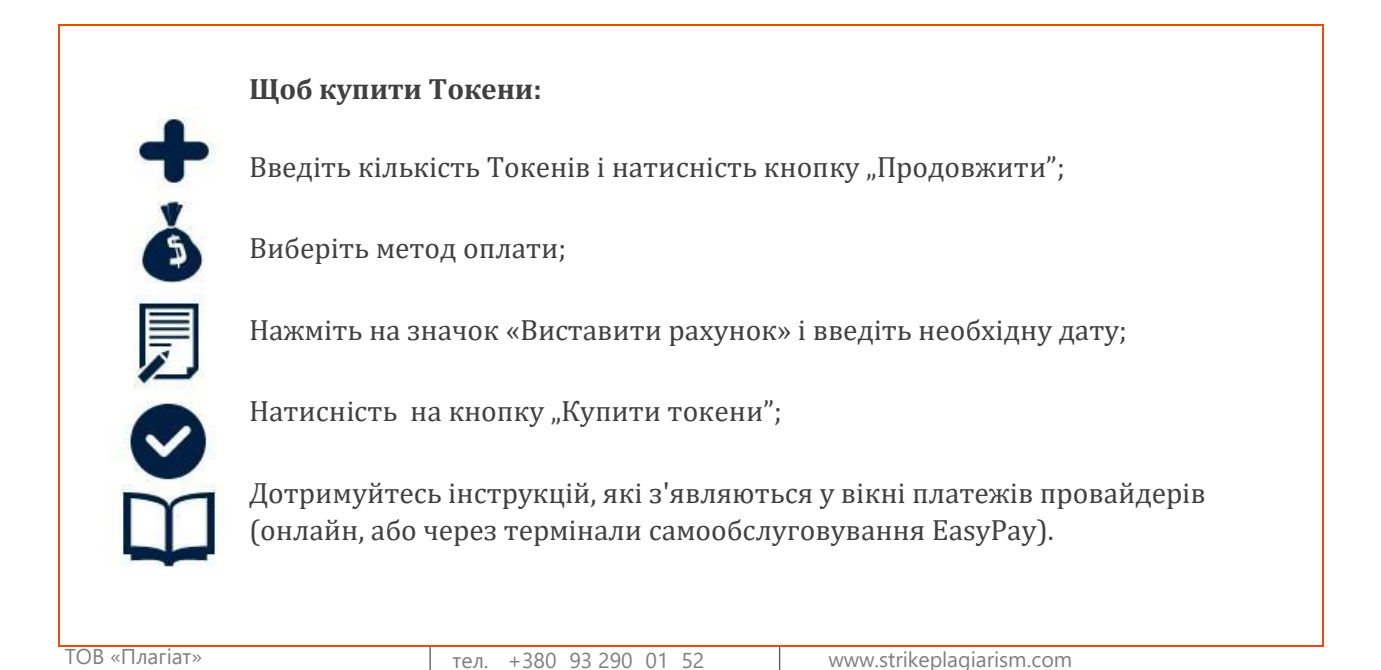

email: **ukraine@strikeplagiarism.com** 

# Купити токени онлайн або через термінали самообслуговування EasyPay

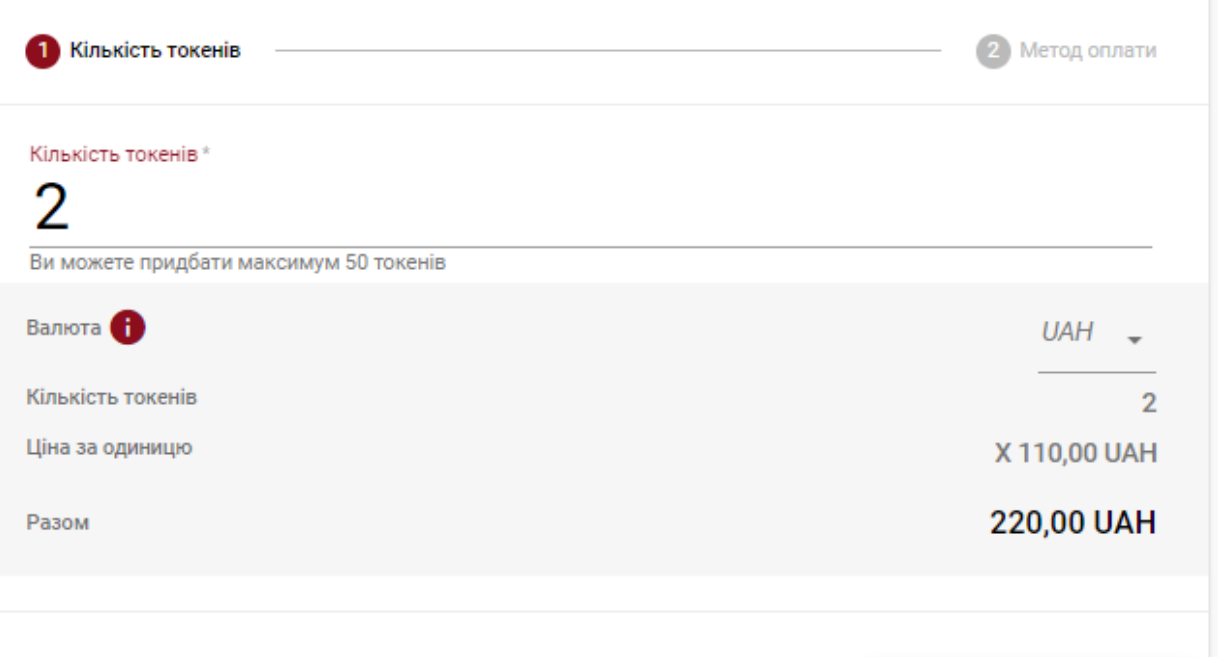

продовжити

# Купити токени онлайн або через термінали самообслуговування EasyPay

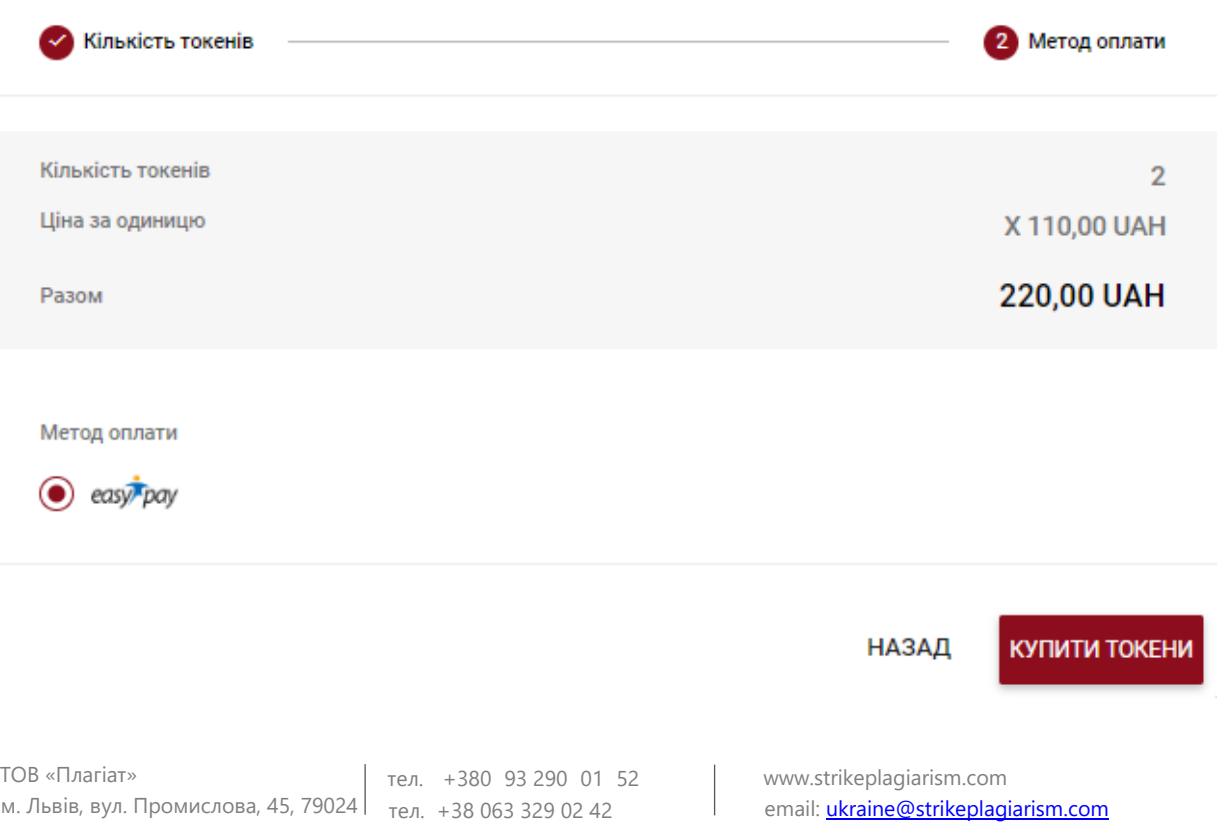

Інформація по придбанню токенів доступна у вкладці "Платежі" нижче вікна платежів.

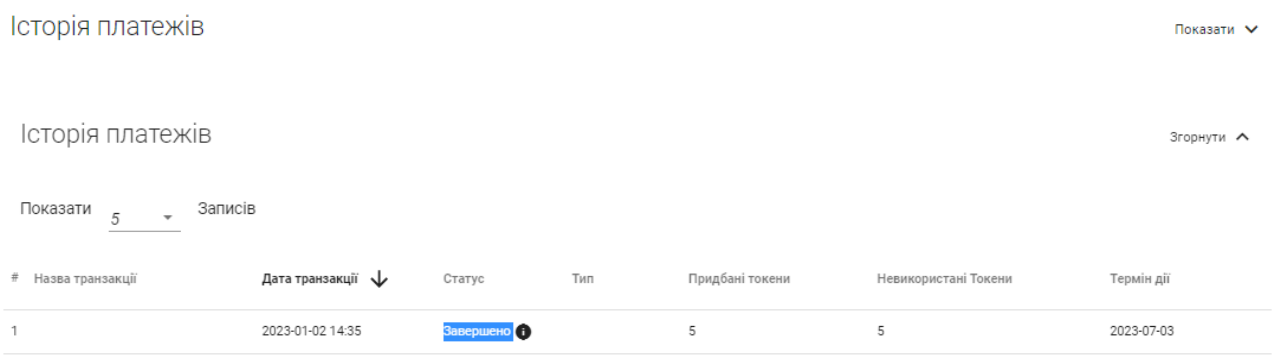

Ви можете перевірити доступну кількість токенів в інформаційному розділі по лівій стороні меню.

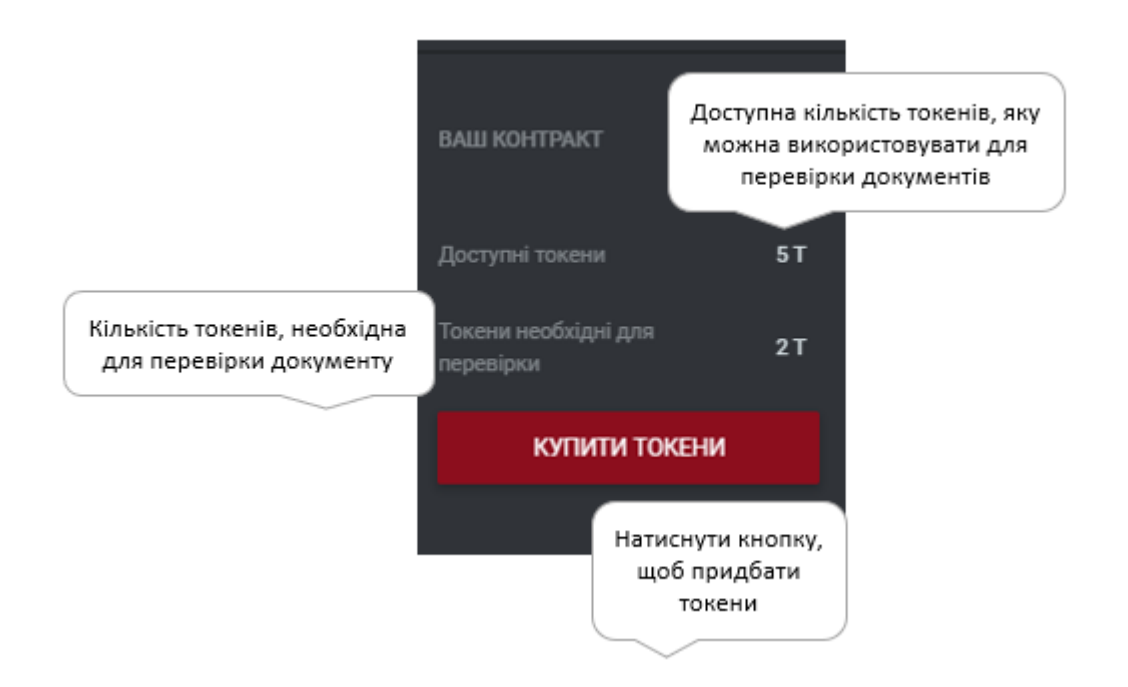

Зміна даних банківського переказу (наприклад, зміна імені переказу) приведе до відмови від платежу, тому ви не зможете успішно завершити транзакцію.

# <span id="page-12-0"></span>**7. Документи**

В обліковому записі користувача за замовчування відображається вкладка "Документи", в якій знаходиться весь список документів, завантажених в систему.

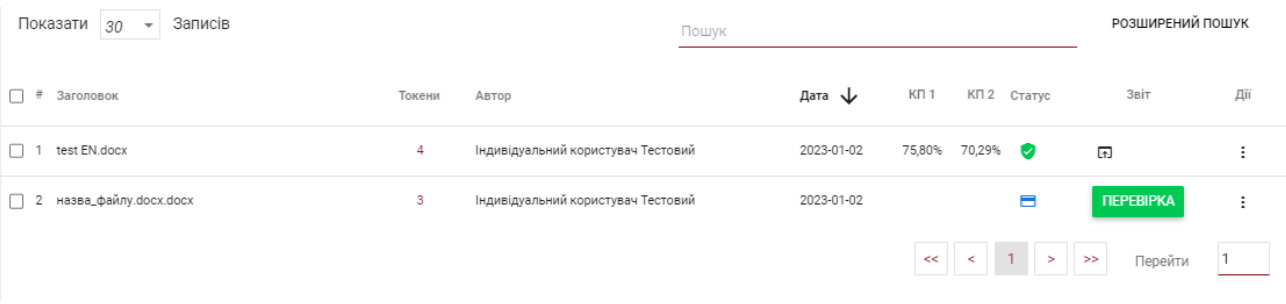

Дані, що відображаються в переліку документів, містять наступне:

• Автор і назва,

Статус документа:

- Розмір документу (виражений в токенах),
- Дата завантаження,
- Дані про коефіцієнти подібності.

**Очікування оплати оплаты** (необхідна кількість токенів для оплати, документ не вислано на аналіз);

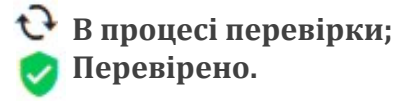

Додаткова інформація про документ доступна після натискання на вибраний документ.

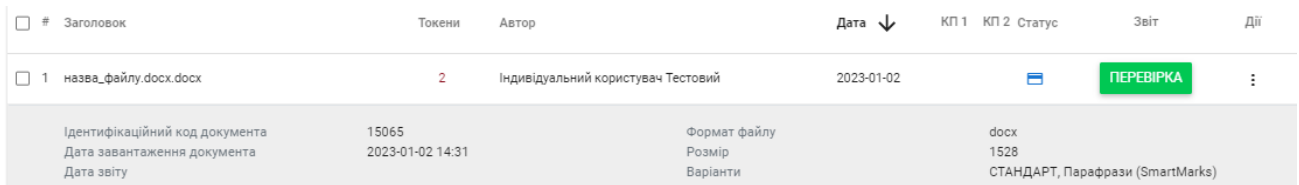

Розширений пошук дозволяє шукати документи у відповідності до параметрах, вказаних користувачем.

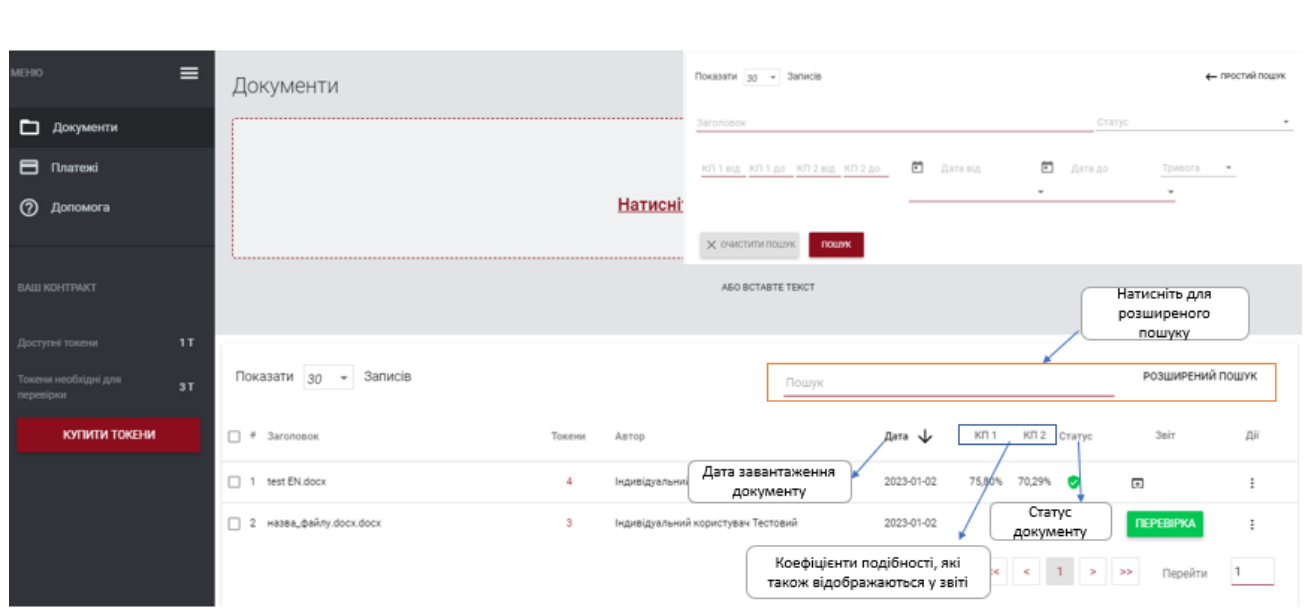

8. Щод отримати додаткові параметри, натисніть на іконку в правому куті таблиці (див. малюнок нижче).

Повний звіт

Завантажити Повний звіт подібності в РDF

Завантажити Короткий звіт РDF

Показати текст документа

Редагувати документ

Показати історію документа

видалити документ

Параметри:

- Перегляд звіту подібності в повній і короткій версії (не включає в себе текст документу),
- Перегляд документу в текстовому форматі,
- Видалити документ.

### **Повний звіт подібності доступний також в списку документів під знаком** .

# <span id="page-13-0"></span>**9. Звіт подібності і його інтерпретація.**

Звіт подібності буде доступний протягом 24 годин з моменту початку перевірки документу (статус: йде процес обробки). В більшості випадків час перевірки документу проходить набагато швидше, але система не визначає скільки саме часу залишилось для закінчення перевірки.

Після завершення перевірки документу система автоматично надсилає на електронну адресу користувача інформацію про звіт подібності з доступом до інтерактивного звіту. В повідомленні також прикріпляються короткий і повний звіт подібності.

Для того, щоб правильно інтерпретувати отримані результати аналізу, ми рекомендуємо Вам ознайомитись з Інструкцією по інтерпретації Звіту Подібності, яка також доступна в обліковому записі Користувача у вкладці «Допомога».

# <span id="page-14-0"></span>**10. Допомога**

✓ <sup>У</sup> вкладці "Допомога" є корисні документи для Користувачів («Рекомендації по Інтерпретації Звіту Подібності» та «Умови») і відповіді на часті питання (ЧАПИ).

# <span id="page-14-1"></span>**11. Редагування даних користувача і вихід**

Редагувати дані користувача, змінити пароль і кнопка "Вихід" — доступні у верхній панелі облікового запису при натисканні на ім'я користувача.

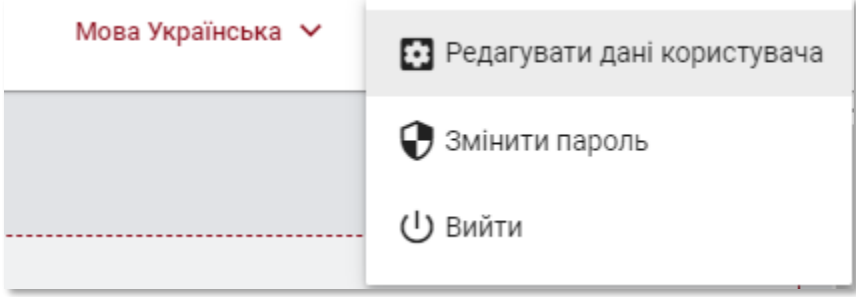

При виникненні питань щодо використання системи, заповніть форму зворотнього зв'язку у вкладці **"Допомога"** або відправте повідомлення на [ukraine@strikeplagiarism.com](mailto:ukraine@strikeplagiarism.com) .